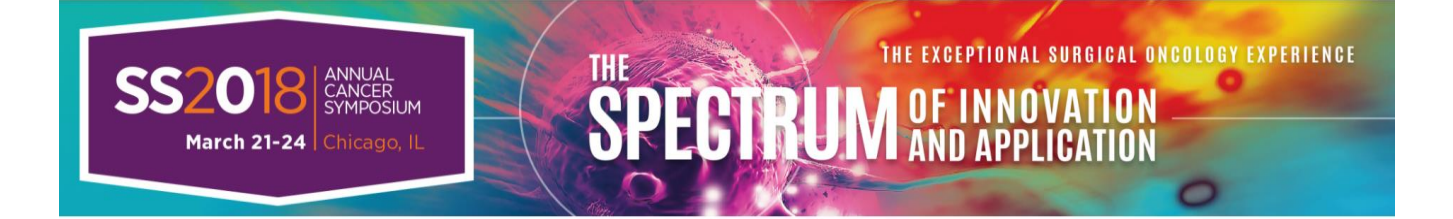

## **How to Claim CME Credit for SSO 2018**

- 1. Log on to: [www.surgonc.org/experted.](http://www.surgonc.org/experted)
- 2. Login using your SSO member credentials. Non-members may create an SSO account.
- 3. Click on the menu button on the top left-hand corner of the screen (next to ExpertEd logo) to access your Learning page.
- 4. Click "Launch Evaluation" next to SSO 2018.
- 5. Complete the overall symposium evaluation and click "Submit".
- 6. Click "Exit" to return to your Learning page.
- 7. Launch "Session Evaluations" button next to the SSO 2018.
- *8.* Use the dropdowns to select the percentage of time spent in each session attended.
- *9.* Select Attendance Only, Claim CME only, Claim CME and MOC on the bottom right hand side of the screen. *Once you submit, you cannot go back to change your answers. If you would like to save and continue later, select the "Save Percentages" button.*
- 10. Navigate to your "Training History" page using the menu on the top left corner of your screen (next to ExpertEd logo).
- 11. View your certificate and send your credit to the American Board of Surgery (ABS) by clicking "Send Data". If you are going to claim MOC self-follow the steps below prior to viewing your certificate and sending credit data to ABS.

## **How to Claim MOC Self-Assessment Credit for SSO 2018**

- 1. Navigate to your Learning page
- 2. Click "Launch" next the session in which you want to earn self-assessment credit. PLEASE NOTE: MOC modules will only be available if you indicated you attended that session and claimed credit for the session during the CME credit claiming process.
- 3. Complete the self-assessment exam for the session and click "Exit".
- 4. Navigate to your "Training History" page using the menu on the top left corner of your screen (next to ExpertEd logo).
- 5. View your certificate and send your credit to ABS by clicking "Send Data".

## **How to Obtain Authorization Code from ABS for Transfer of Credit**

- 1. Login to ABS CME Repository (ABS network credentials) and navigate to My Records, CME Repository
- 2. Navigate to TRANSFER CREDITS button (Blue button located next to ADD CME button)
- 3. Choose Data Transfer from SSO CME Repository
- 4. Make note or copy the authorization code